### **CompraNet System User's guide**

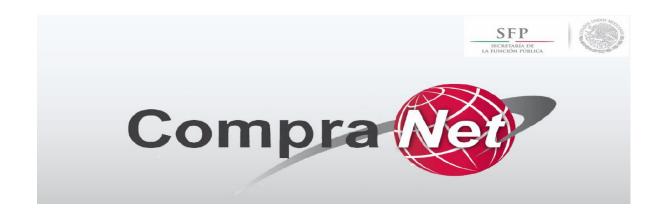

### Index

Registering with the system

Participating in the process

Registering with the system

- Visit the CompraNet Website: <a href="https://compranet.funcionpublica.gob.mx/web/login.html">https://compranet.funcionpublica.gob.mx/web/login.html</a>
- 2. Click on "Registre a su empresa" ["Register your company"]
- 3. Select the nationality of the company you are registering
- 4. Enter the electronic signature of the natural person or legal entity you are registering (only for domestic companies)
- 5. Fill out the required "Datos de la empresa" ["Company details"] for registration
- 6. Fill in the required "Administrador de la cuenta" (persona de contacto) ["Account administrator" (contact person)] details
- 7. Wait to receive an e-mail including your logging information, temporary password, account activation and username

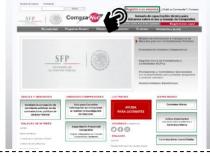

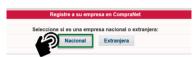

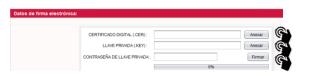

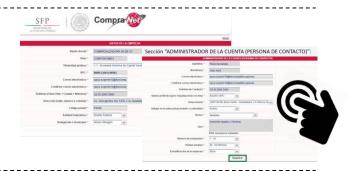

| Se ha iniciado el proceso de registro de CompraNet, por cuestiones de seguridad le enviamos la siguiente contr                                                                                               |
|----------------------------------------------------------------------------------------------------|
| 6209471257                                                                                                    |
| En las próximas horas le enviaremos por correo electrónico los datos que proporcionó en su registro, junto con <a href="https://compranet.funcionpublica.gob.mx">https://compranet.funcionpublica.gob.mx</a> |
| En la siguiente dirección podrá consultar videos demostrativos sobre el uso y manejo de CompraNet.                                                                                                    |
| Por medio del presente le informamos que su nombre de usuario para acceder al sistema es: Lagular  [AYJ0832]                                                                                                 |
| Por motivos de seguridad le enviamos en un correo previo la contraseña temporal de acceso al<br>sistema CompraNet.                                                                                           |
| Los datos que han quedado en el sistema CompraNet son los siguientes:                                                                                                    |

### Index

Registering with the system

Participating in the process

### Participating in the system (1/5)

- 1. Visit the CompraNet Website: https://compranet.funcionpublica.gob.mx /web/login.html
- 2. Enter your username and password and select "Entrar" ["Enter"]
- 3. Click on the "Procedimientos ["Procedures"] option, below the "Área de contratación" ["Contracting area"]
- Use "Siglas de la dependencia" 4. ["Government agency acronym"] or "Unidad compradora" ["Purchasing unit"] in "Buscar" ["Search"], select "Contiene" ["Includes"] as search criteria and enter "Conaliteg" as search value
- 5. Identify and click on the "Adquisición de papel offset" ["Offset paper procurement"] procedure
- 6. Express your interest in the procedure

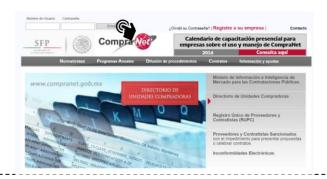

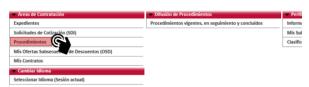

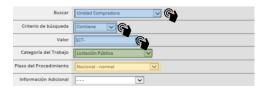

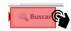

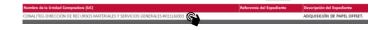

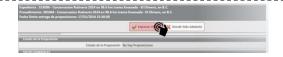

## Participating in the system (2/5)

- 7. Access "Mi Proposición" ["My Proposal"] to upload both the technical proposal data and the economic proposal data to participate in the process
- 8. Generate messages and upload files including any relevant data you want to present during the clarification meeting (optional)
- 9. Access the contracting procedure where the proposal shall be uploaded
- 10. Select the procedure you are interested in ("Adquisición de papel offset") ["Offset paper procurement"] within the "Seguimiento a mis procedimientos" ["Tracking of my procedures"] section
- 11. Click on "Crear proposición" ["Create a proposal"] in "Mi Proposición" ["My Proposal"] section

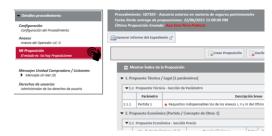

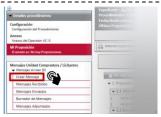

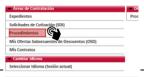

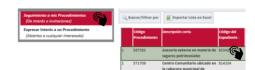

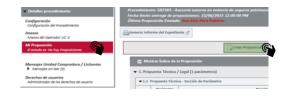

# Participating in the system (3/5)

- 12. Click on the "Modificar propuesta" ["Modify proposal"] button to complete the required technical proposal data
- 13. Upload each of the required technical proposal data (annexes, dates, texts, option selection, etc.) data marked \* are mandatory
- 14. Click on "Guardar y regresar" ["Save and back"] once data loading is complete
- 15. Click on the "Modificar propuesta" ["Modify proposal"] button to complete the required economic proposal data
- 16. Enter data into all items you want to participate (data marked \* are mandatory): a) Paper description (paper weight, width), b) Prices per ton w/o VAT, c) Tons, d) Adjusted tons<sup>1</sup>, d) Total adjusted amount<sup>1</sup>, f) VAT, g) Total
- 17. Click on "Guardar y regresar" ["Save and back"] at the end

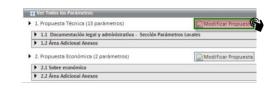

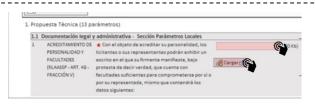

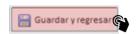

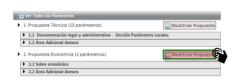

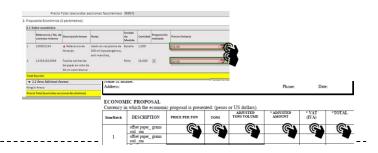

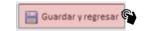

## Participating in the system (4/5)

- 18. Click on the "Enviar proposición" ["Send proposal"] button once you have uploaded both the technical proposal and the economic proposal
- 19. Click on each of the digital signature requirements that are necessary for the procedure in such a way that you unload and save them
- 20. After unloading, click on the "Cancelar" ["Cancel"] button so that you may access the "Firma electronica de documentos" ["Electronic document signing"] module
- 21. Access the "Firma electronica de documentos" ["Electronic document signing"] module in the main area
- 22. Apply your electronic signature to the technical proposal and economic proposal PDF documents
- 23. Enter again to the procedure to upload the electronically-signed PDF documents (you may also access "Gestión de archivos con firma electronica de respuesta" ["Electronically-signed file management"]

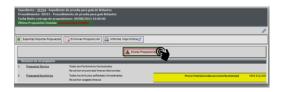

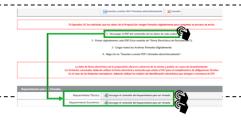

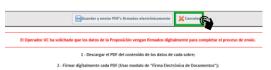

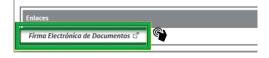

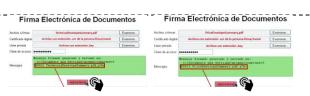

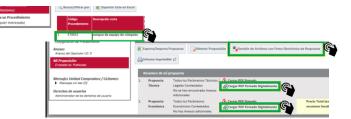

## Participating in the system(5/5)

- 24. Click on the "Haga click para adjuntar archivo con firma digital" ["Click to attach a file with a digital signature"] button to upload each electronically-signed file the electronic signature module saves the documents in a file named "compranet5" within the file of the user who logged in
- 25. Confirm file upload for each of the attached documents with an electronic signature
- 26. Click on "Guardar y enviar PDFs firmados electrónicamente" ["Save and send the electronically-signed PDFs"] once upload of documents with an electronic signature is complete
- 27. Check system validation of all data presented

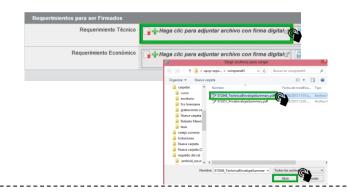

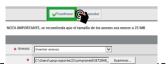

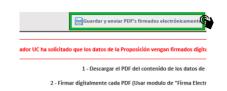

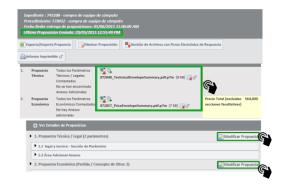